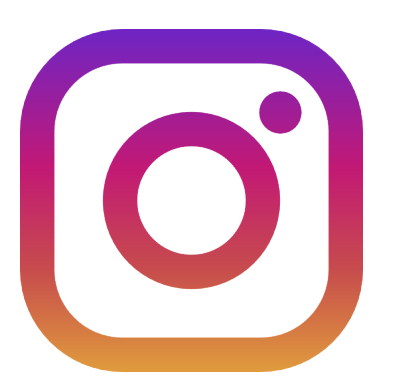

O instagram é a Rede Social que mais cresce no Brasil e no Mundo.<br>Para os usuários é o local ideal para postagem e curtidas de fotos e vídeos e para<br>oportunidade para se aproximar do público. Para os usuários é o local ideal para postagem e curtidas de fotos e vídeos e para as empresas uma grande oportunidade para se aproximar do público.

São mais de 1 bilhão de usuários ativos com números impressionantes de engajamento: 15 vezes mais que em outras plataformas.

O Brasil é o país que ocupa a segunda posição no ranking de usuários.

São mais de 50 milhões de brasileiros conectado e as empresas não ficam para traz com mais de 25 milhões de perfis corporativos. O instagram é a Rede Social que mais cresce no Brasil e no Mundo.<br>Para os usuários é o local ideal para postagem e curtidas de fotos e vídeos e para as empresas uma grande<br>oportunidade para se aproximar do público.<br>São mai

de conexões.

# Como se cadastrar

# **Como se cadastrar<br>Para criar uma conta no Instagram usando um<br>computador:**<br>1 Acesse instagram com computador:

1.Acesse instagram.com.

2. Clique em Cadastre-se, informe seu endereço de email, crie um nome de usuário e uma senha ou clique em Entrar com o Facebook para se cadastrar com a conta do Facebook.

3.Caso queira se inscrever com um email, clique em Cadastre-se.

Passo 1. Acesse a página do Instagram na web. Clique na opção "Não tem uma conta? Cadastre-se"

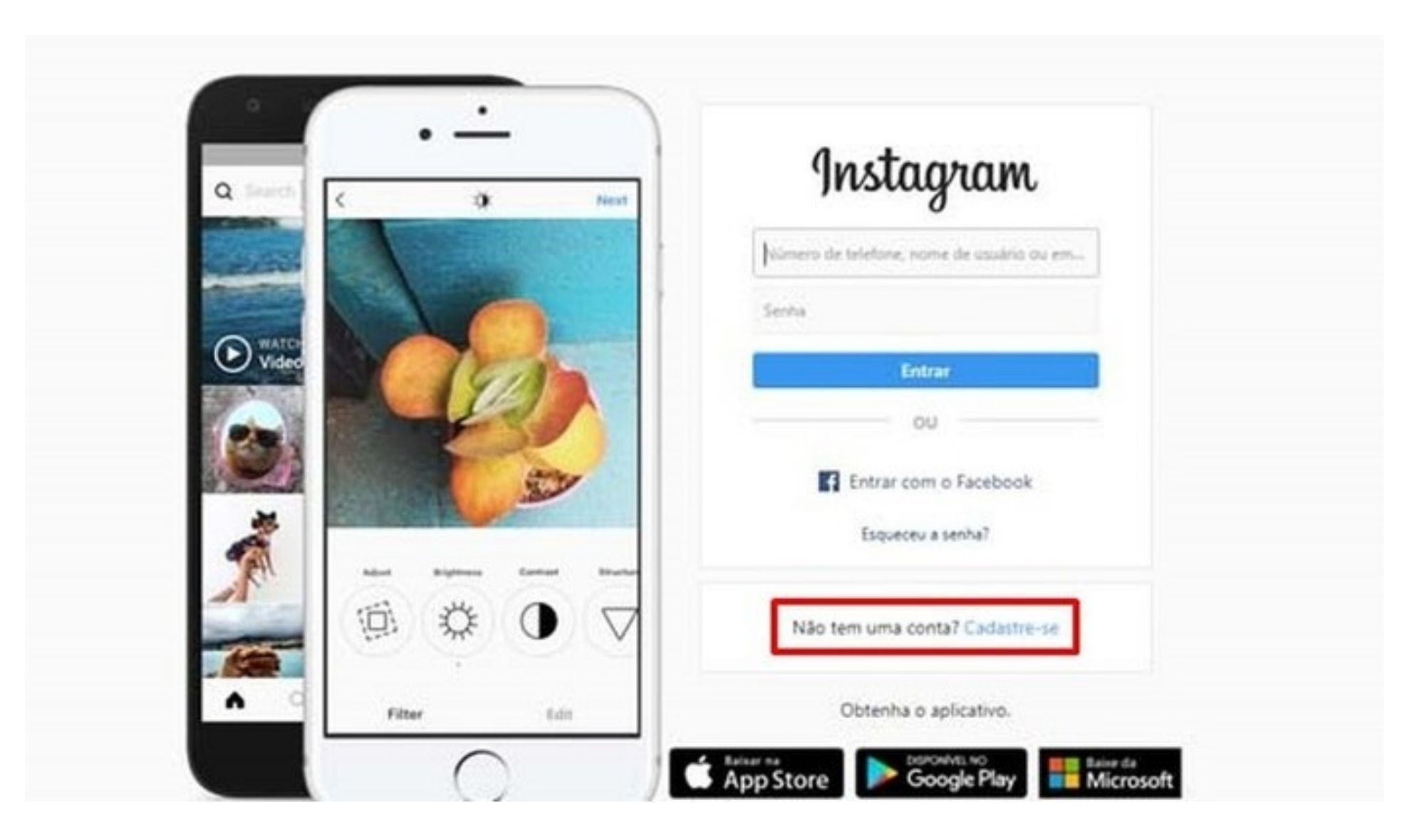

Passo 2. No campo "Número do celular ou e-mail" insira o número de seu telefone com o código do país (no caso do Brasil, é +55) e da cidade. Depois, informe seu nome no espaço logo abaixo

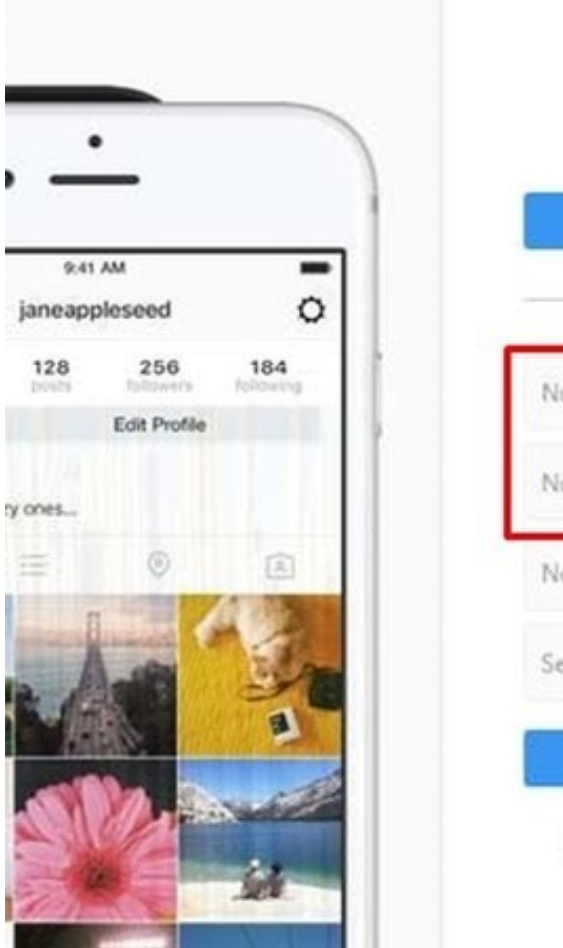

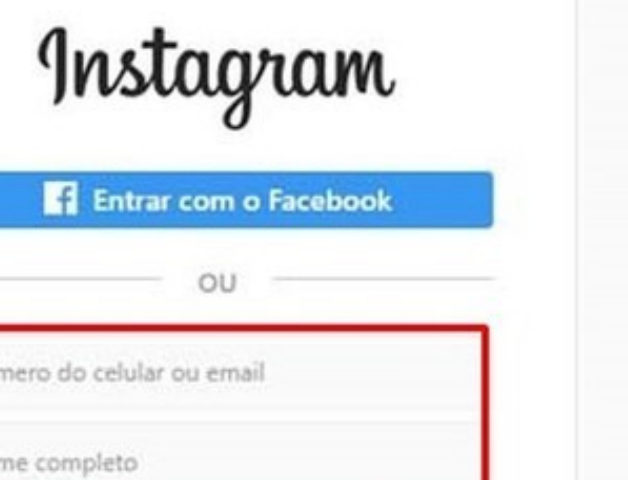

ome de usuário

enha

**Cadastre-se** 

Ao cadastrar-se, você concorda com nossos Termos e Política de Privacidade.

Passo 3. Em "Nome de usuário", coloque a palavra ou termo que deseja usar um seu perfil. Essa é a forma como os outros usuários o encontram e visualizam, como, por exemplo, o @boaz ou www.instagram.com/boaz Caso o termo escolhido por você não esteja disponível, ou seja, já esteja sendo utilizado por alguém, aparecerá um xis vermelho no local indicado pela seta na imagem abaixo.

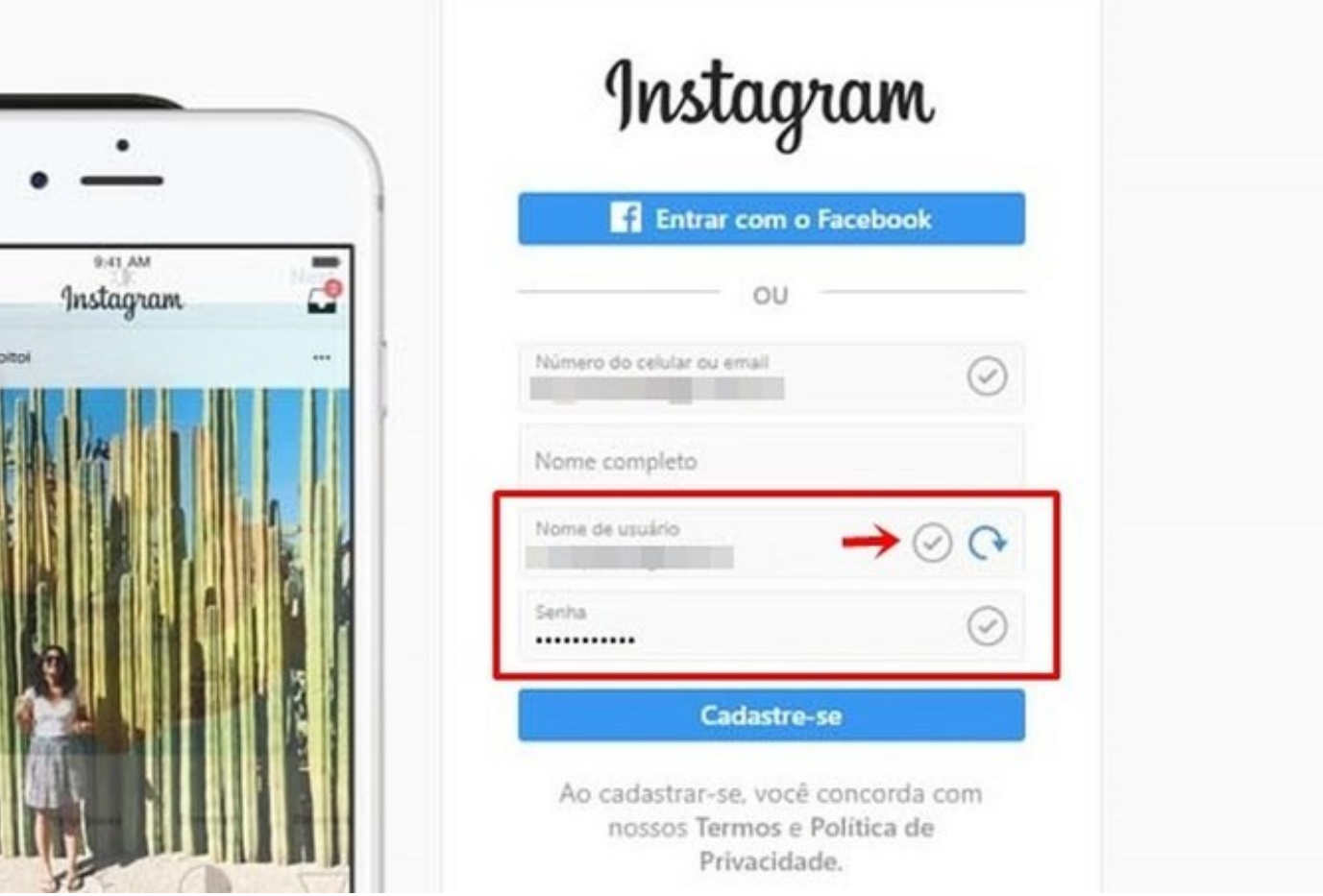

Passo 4. Caso o nome esteja liberado para uso, basta criar uma senha e, em seguida, clicar em "Cadastre-se"

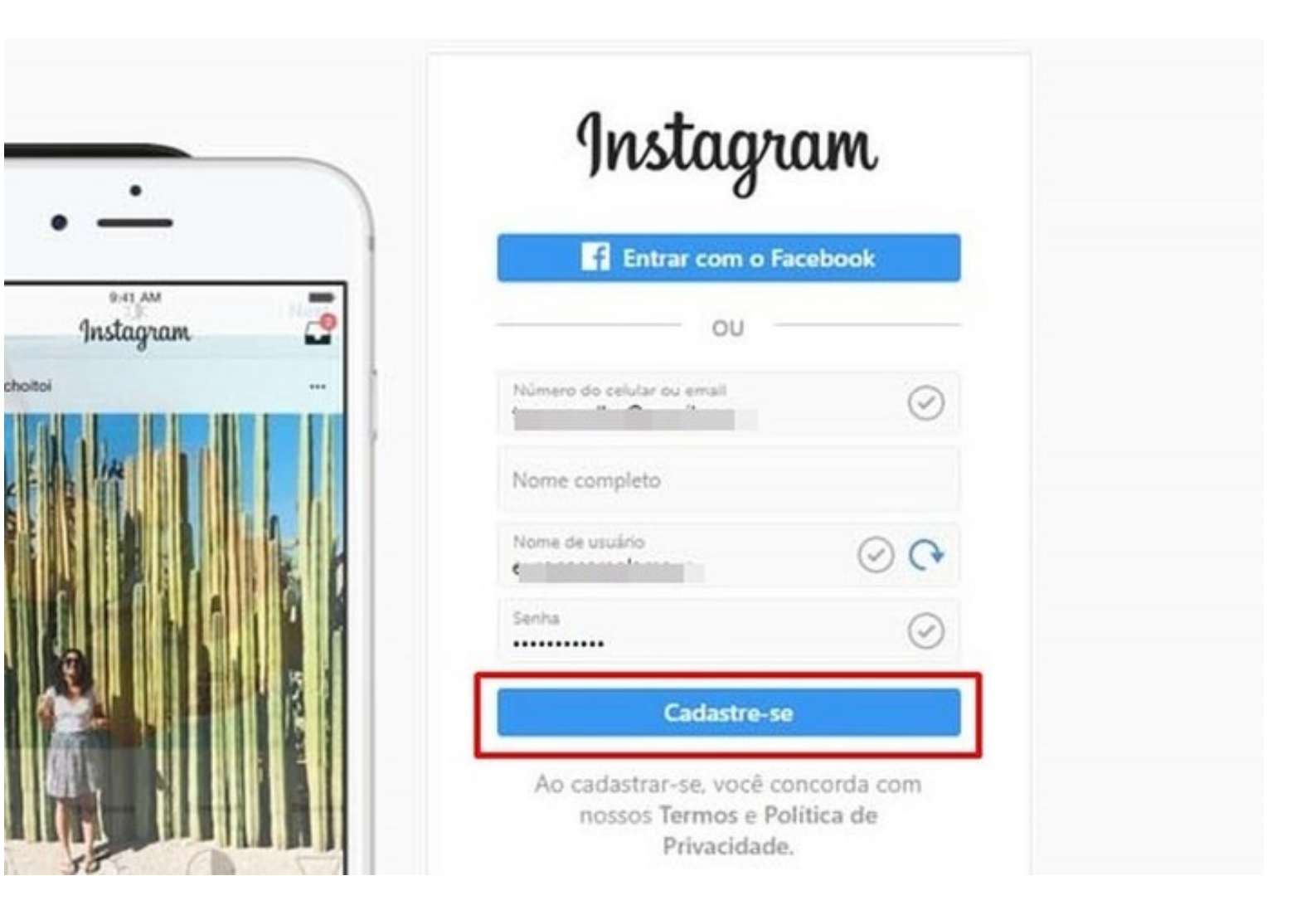

Passo 5. Você receberá pelo número de celular cadastrado uma mensagem de SMS com um código de seis dígitos que deverá ser inserido na página que surgirá na tela. Em seguida, clique em "Confirmar". Caso a numeração esteja correta, sua conta será criada imediatamente.

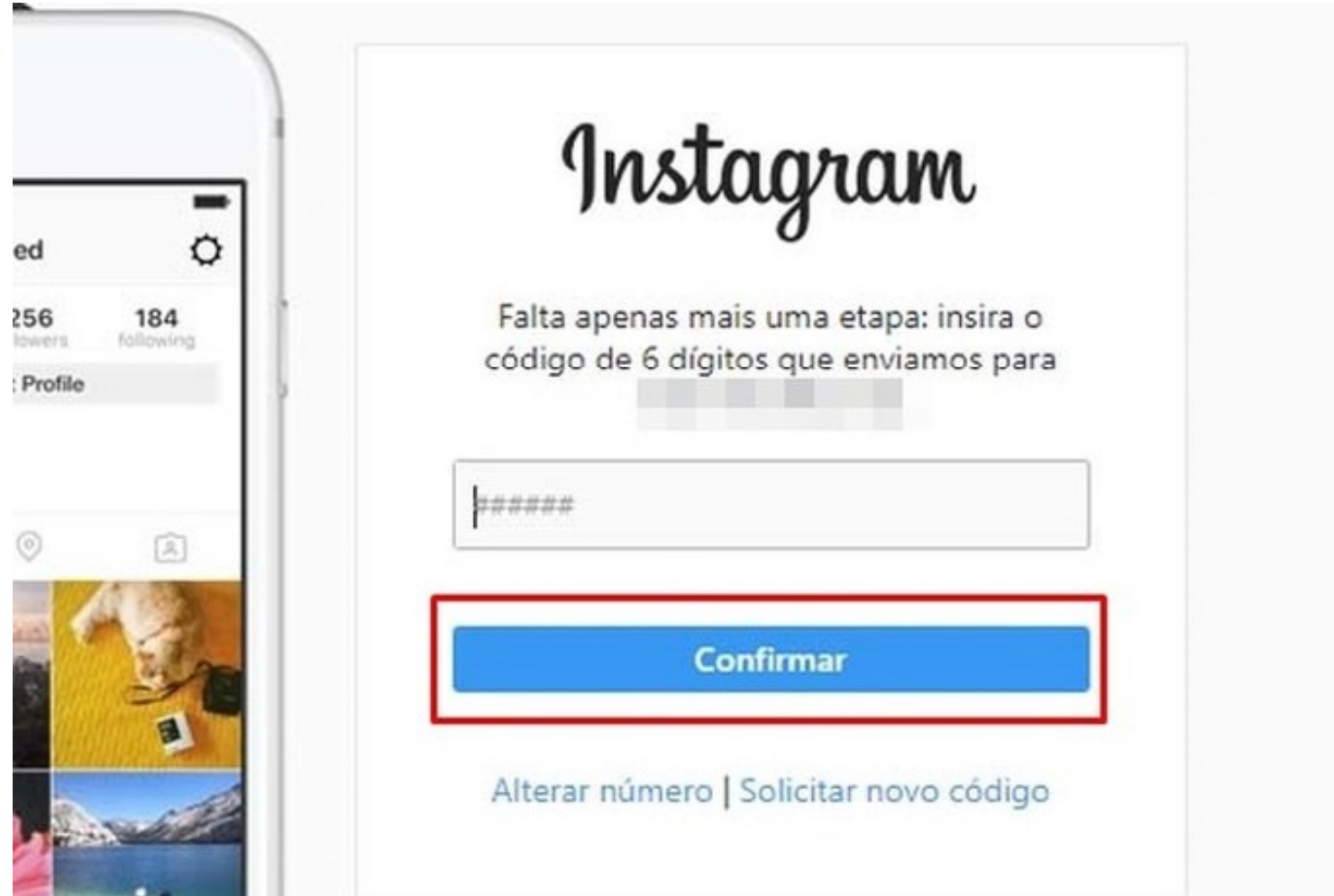

1 - Postando no instagram<br>Primeiro baixe e instale este assistente. Primeiro baixe e instale este assistente.

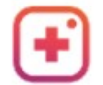

INSSIST | Assistente da Web para Instagram

Oferecido por: inssist.com

★★★★ 430 | Social e comunicação | <u>●</u> 30.000+ usuários

Oferece compras no aplicativo

**Remover do Google Chrome** 

## 2 - Postando no instagram - entre na sua conta

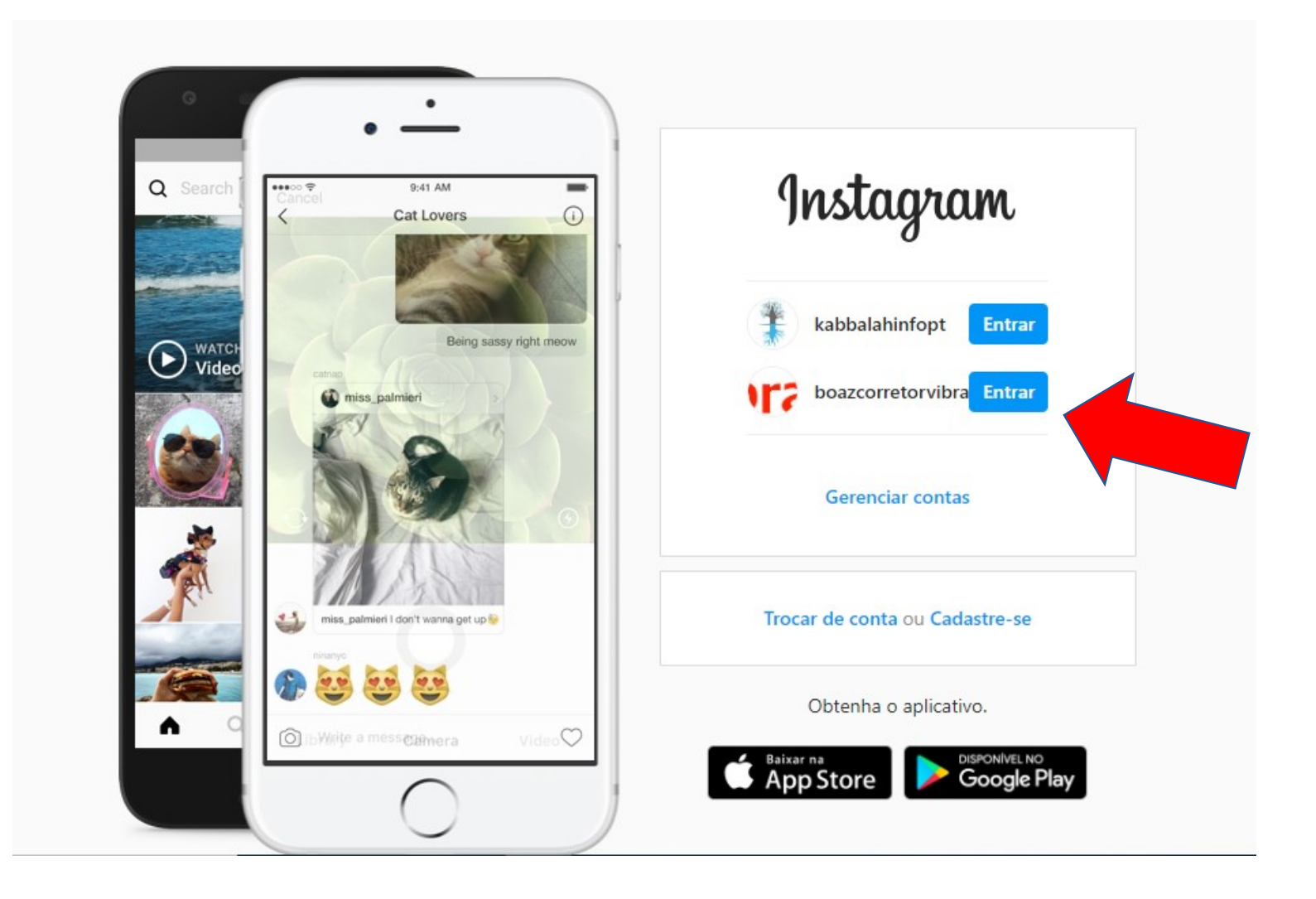

## 3 - Postando no instagram - clieque em open in inssist

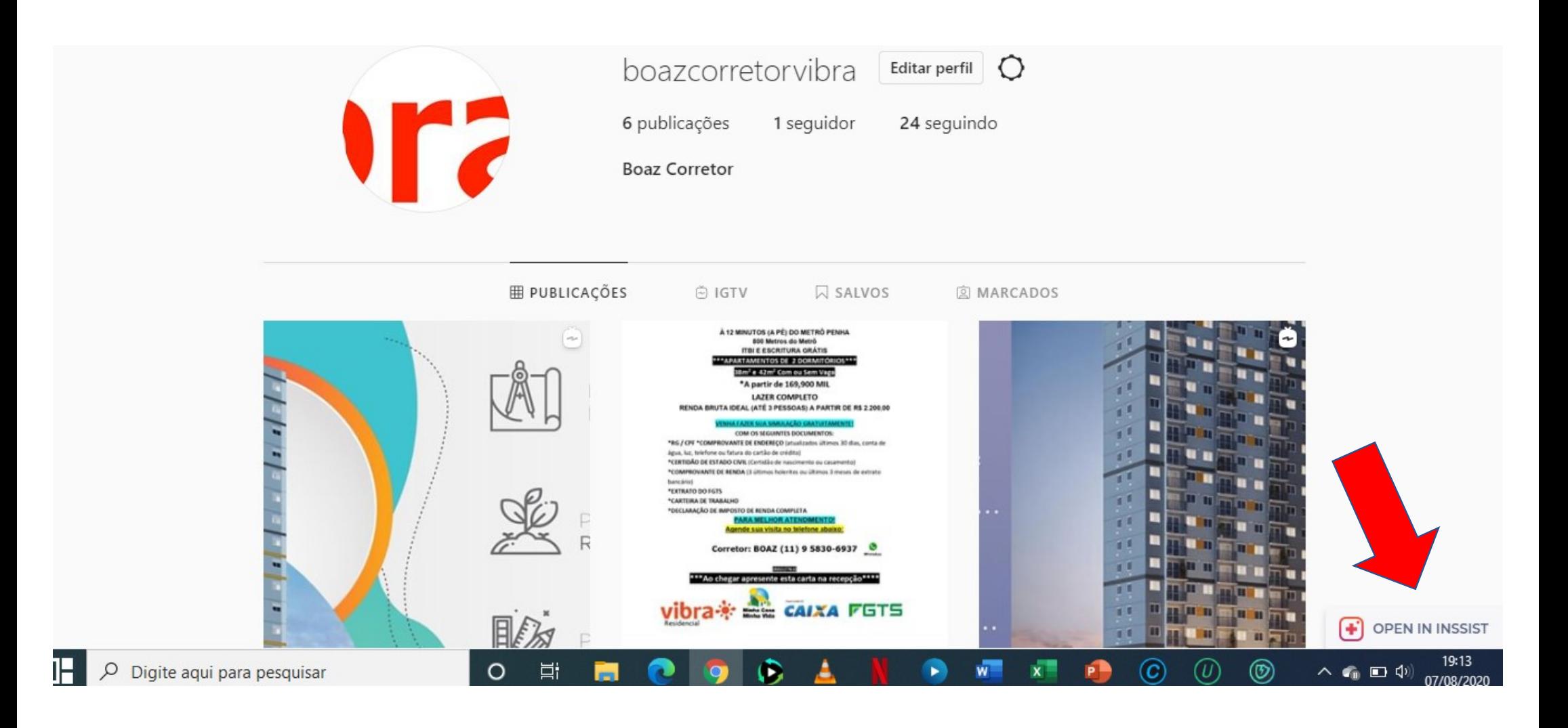

## 4 - Postando no instagram - surgirá esta tela e clique no +

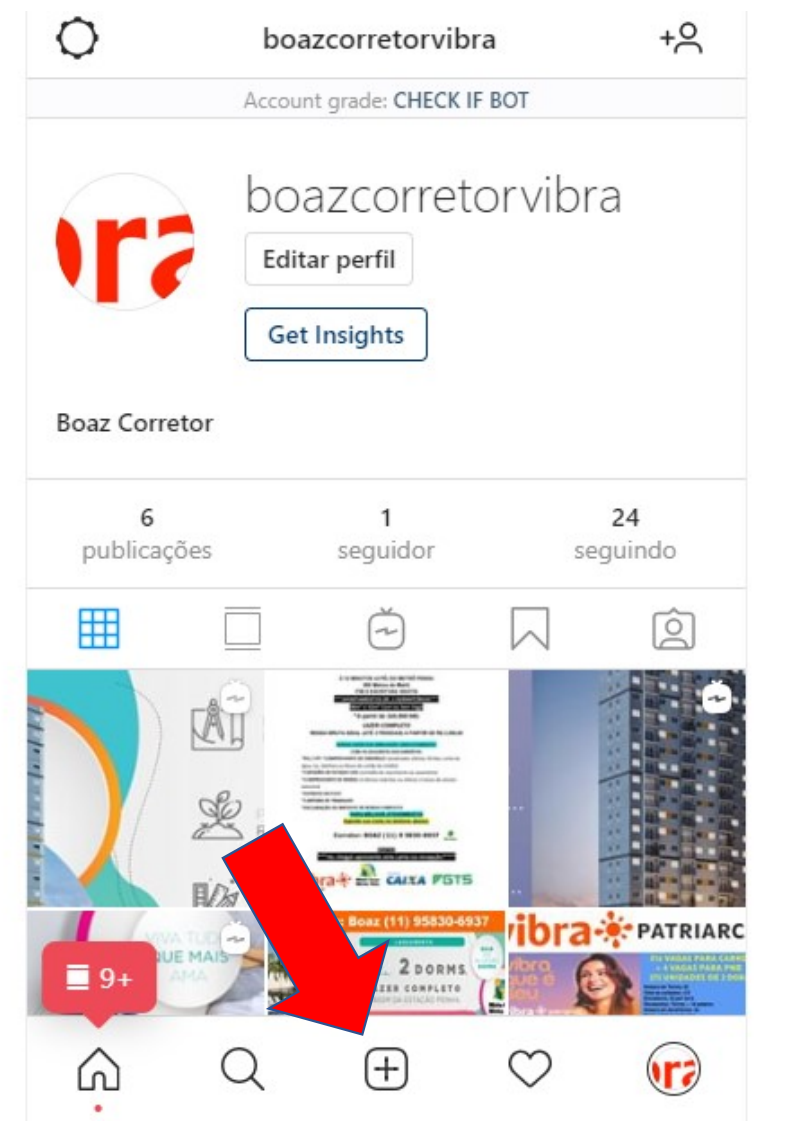

C

民团

K M

 $\bullet$ 

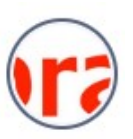

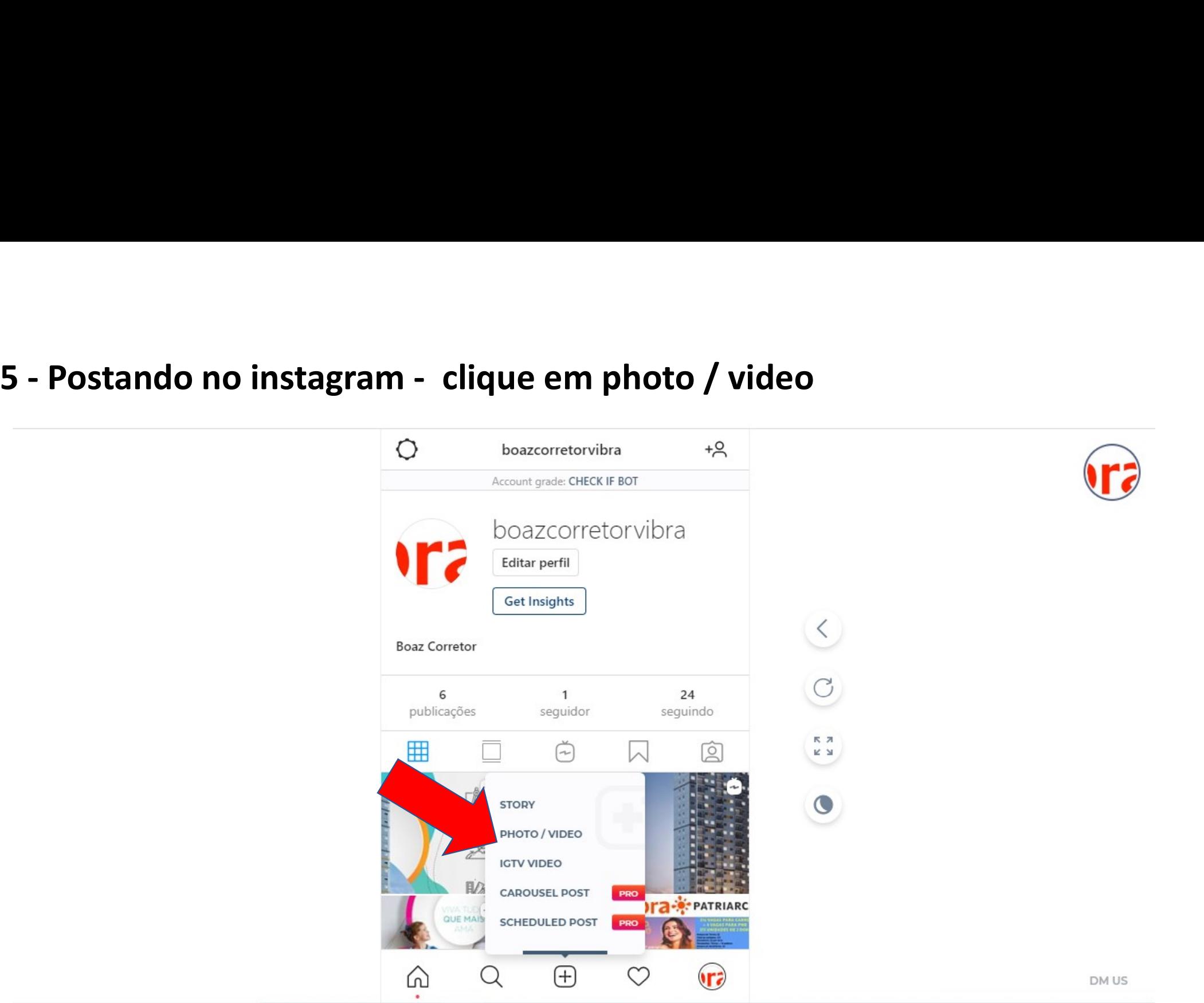

## 6 - Postando no instagram - escolha o arquivo e clique em Abrir

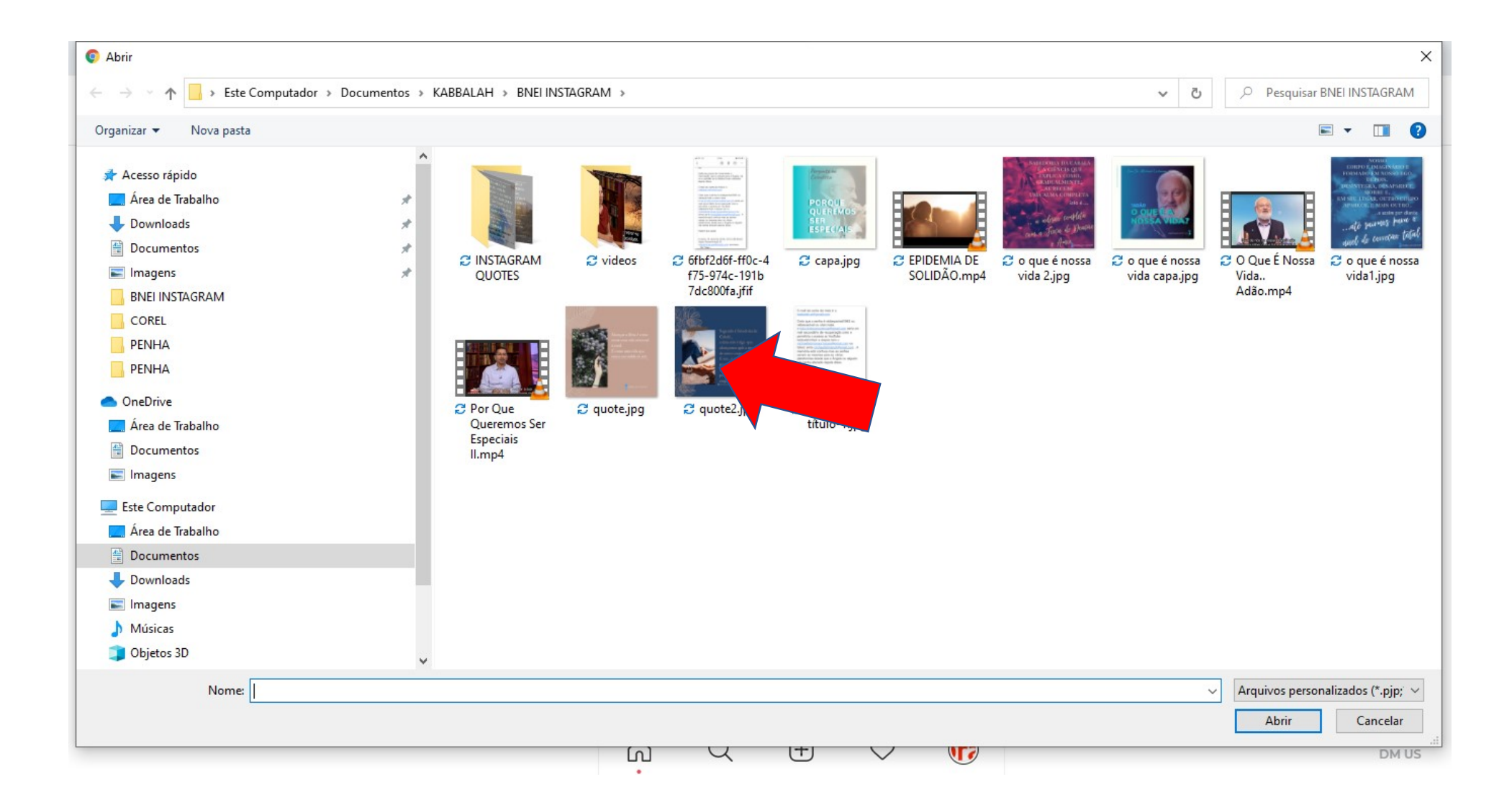

## 7 - Postando no instagram - clique em avançar

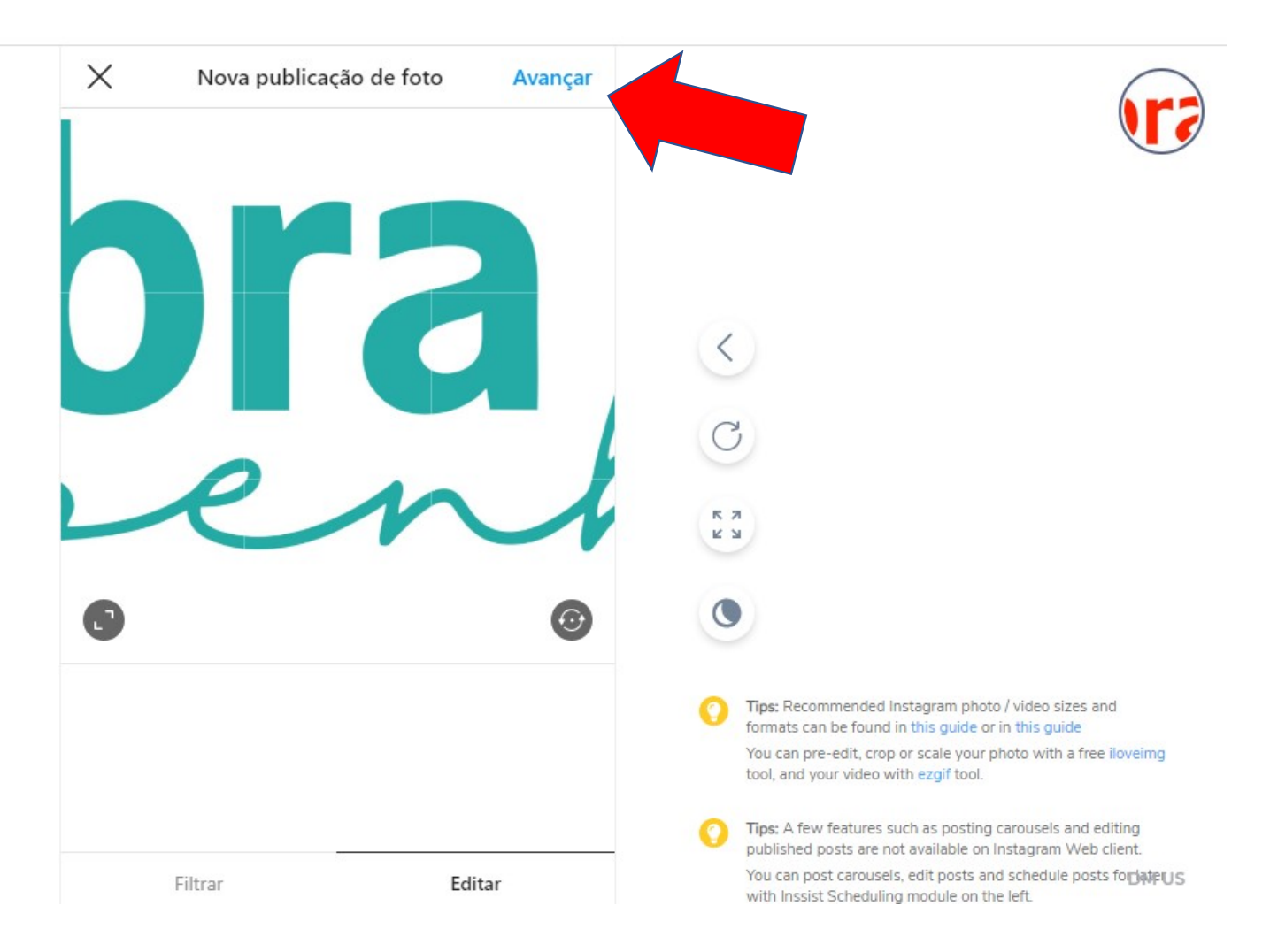

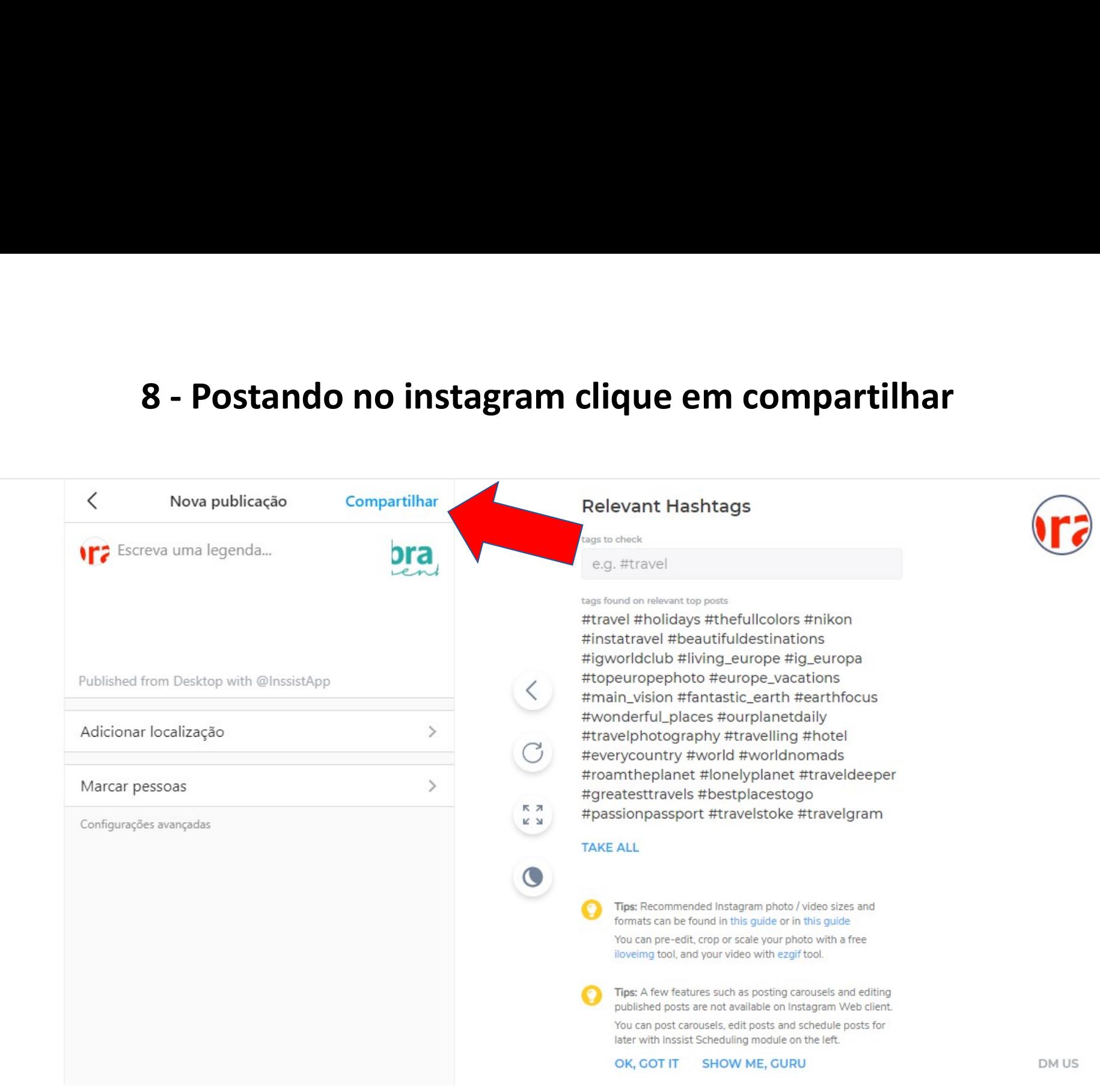

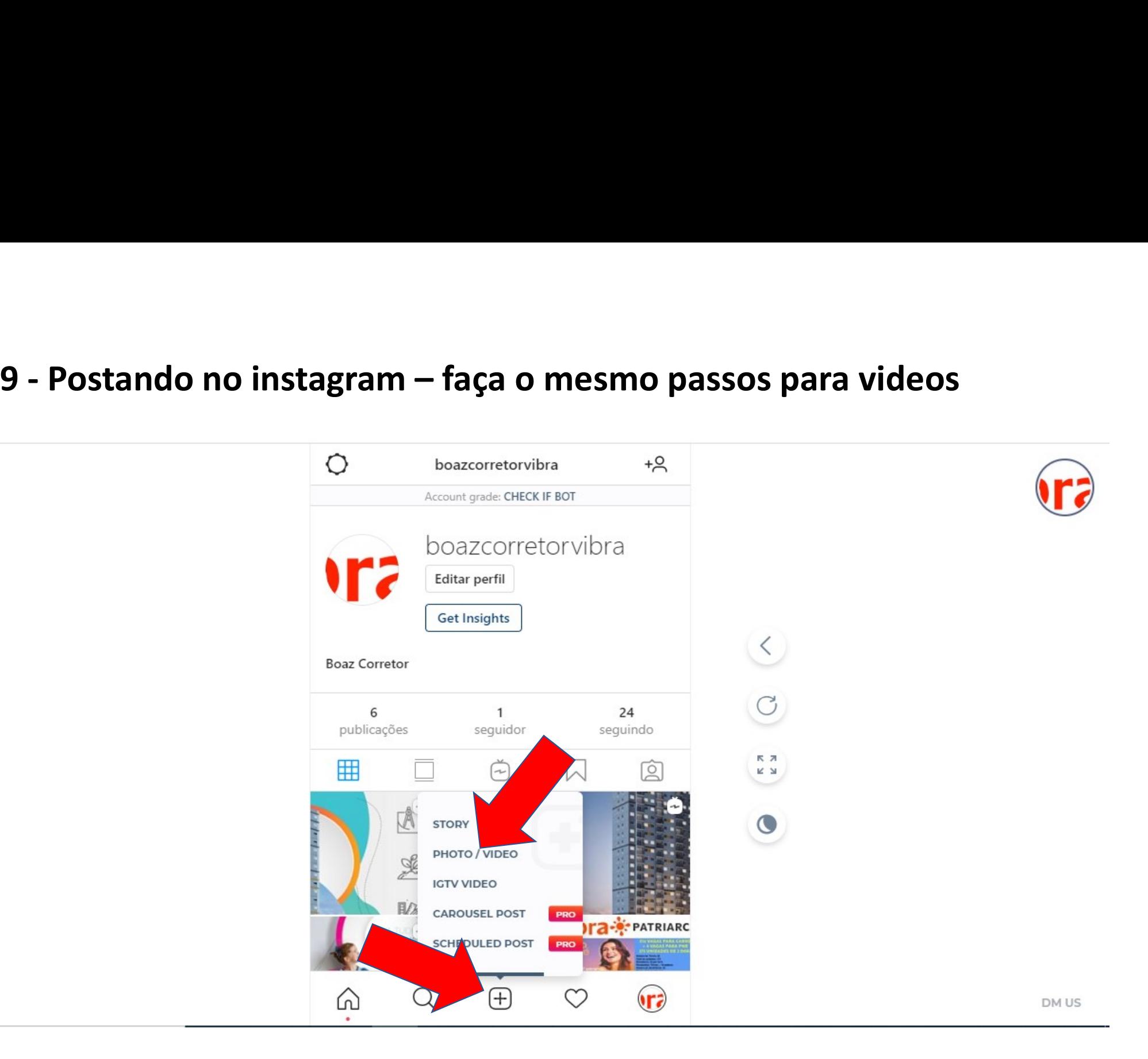

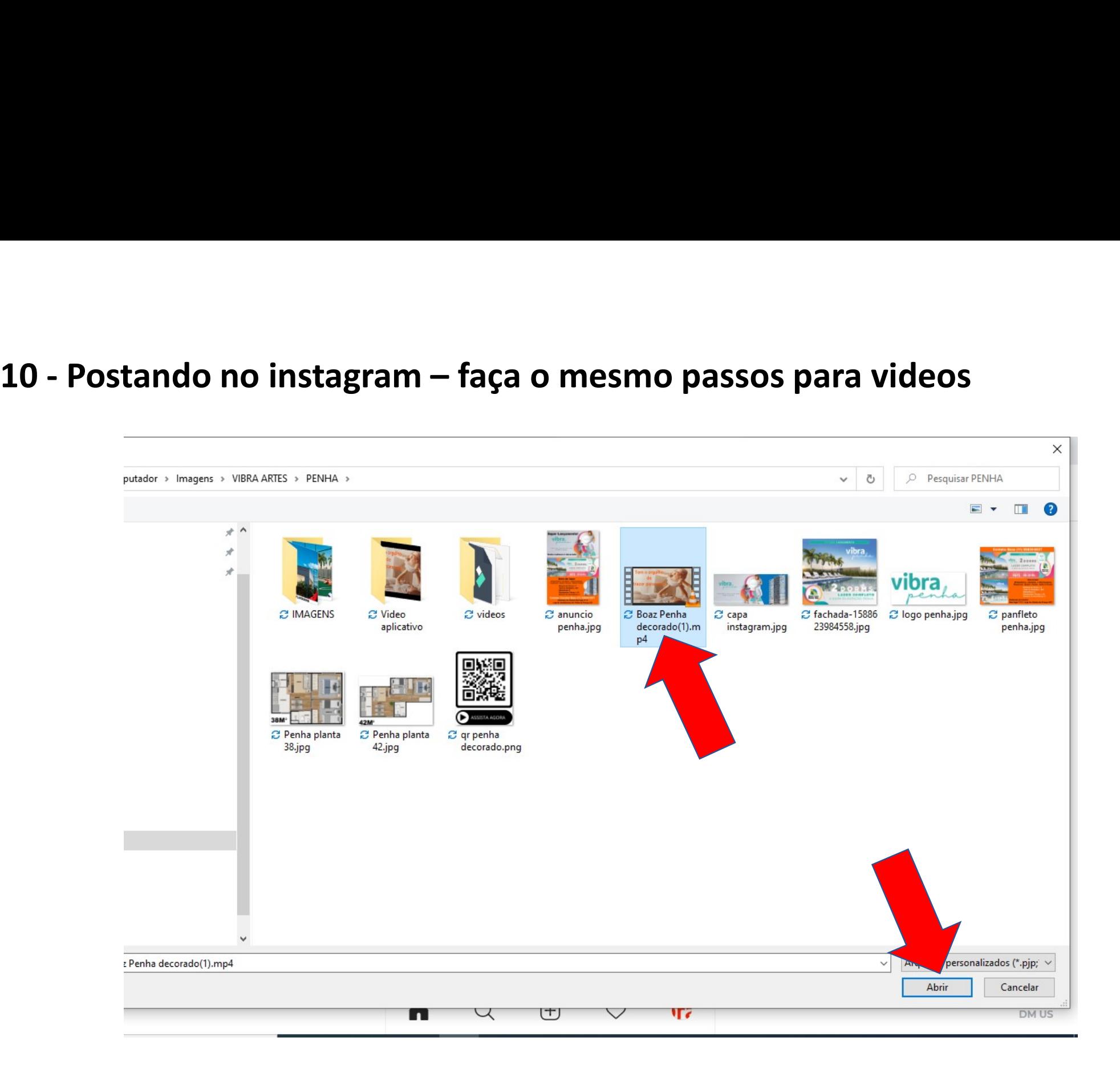

## 11 - Postando no instagram - clique no +

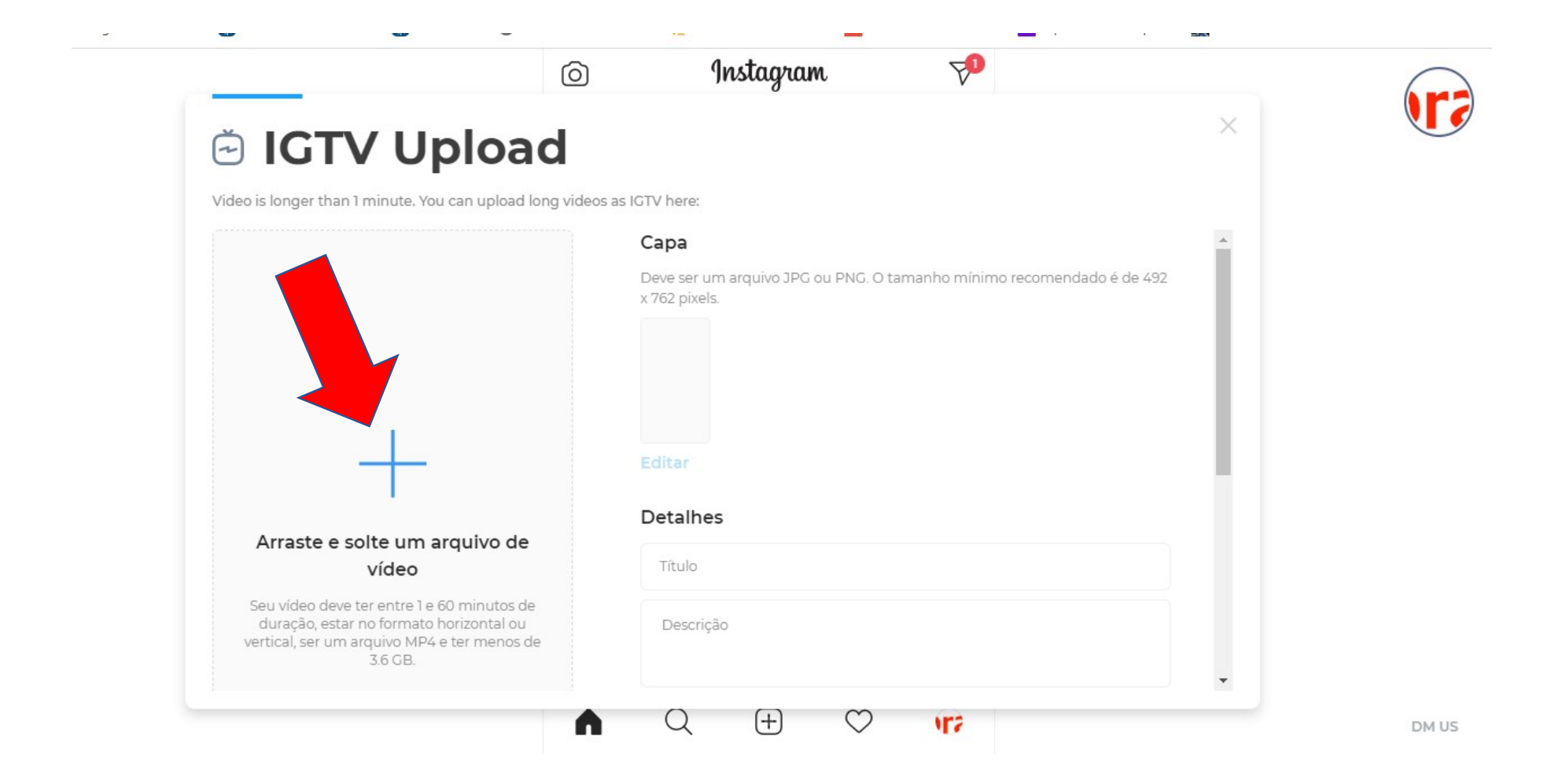

## 12 - Postando no instagram - clique no vídeo e em Abrir

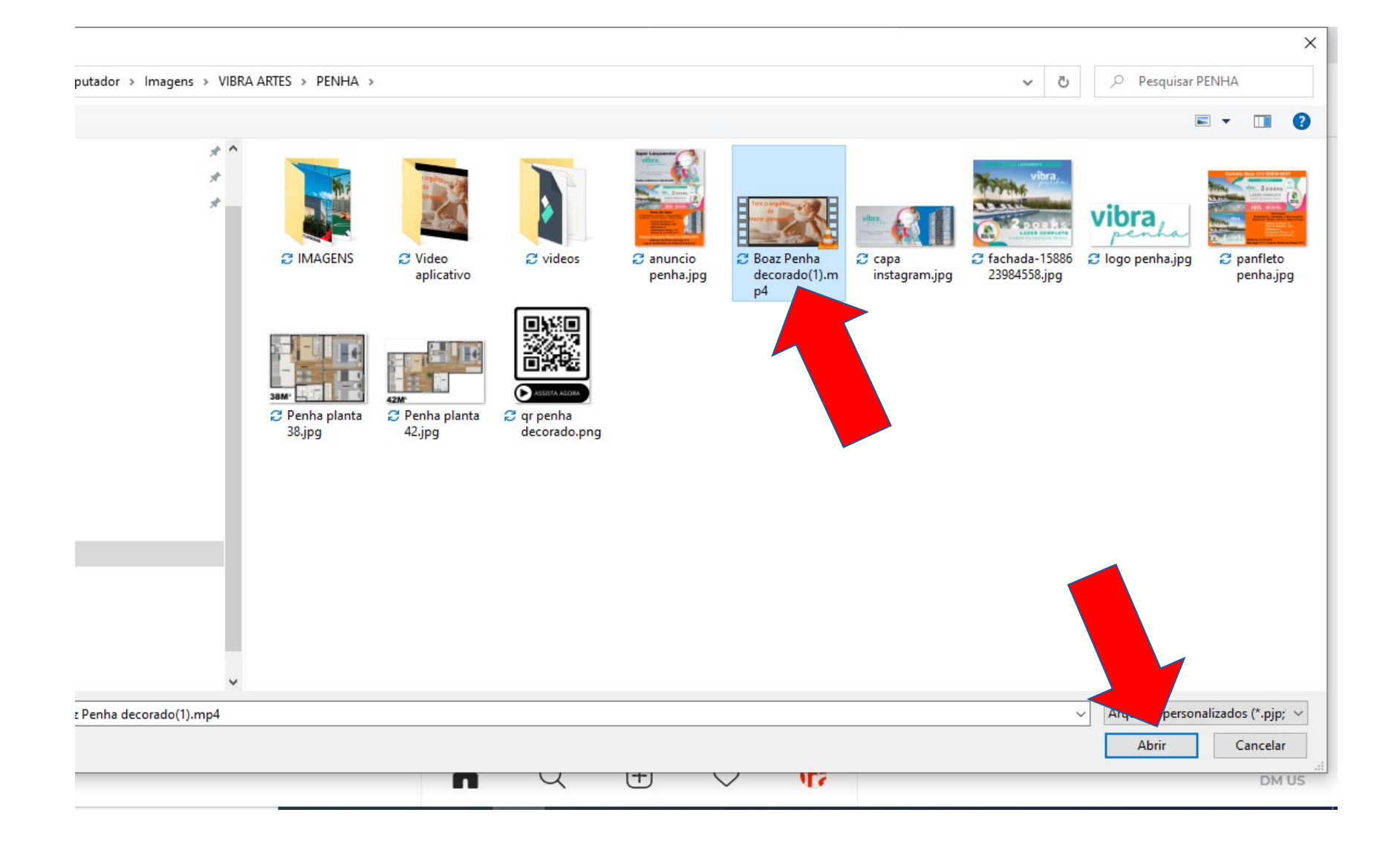

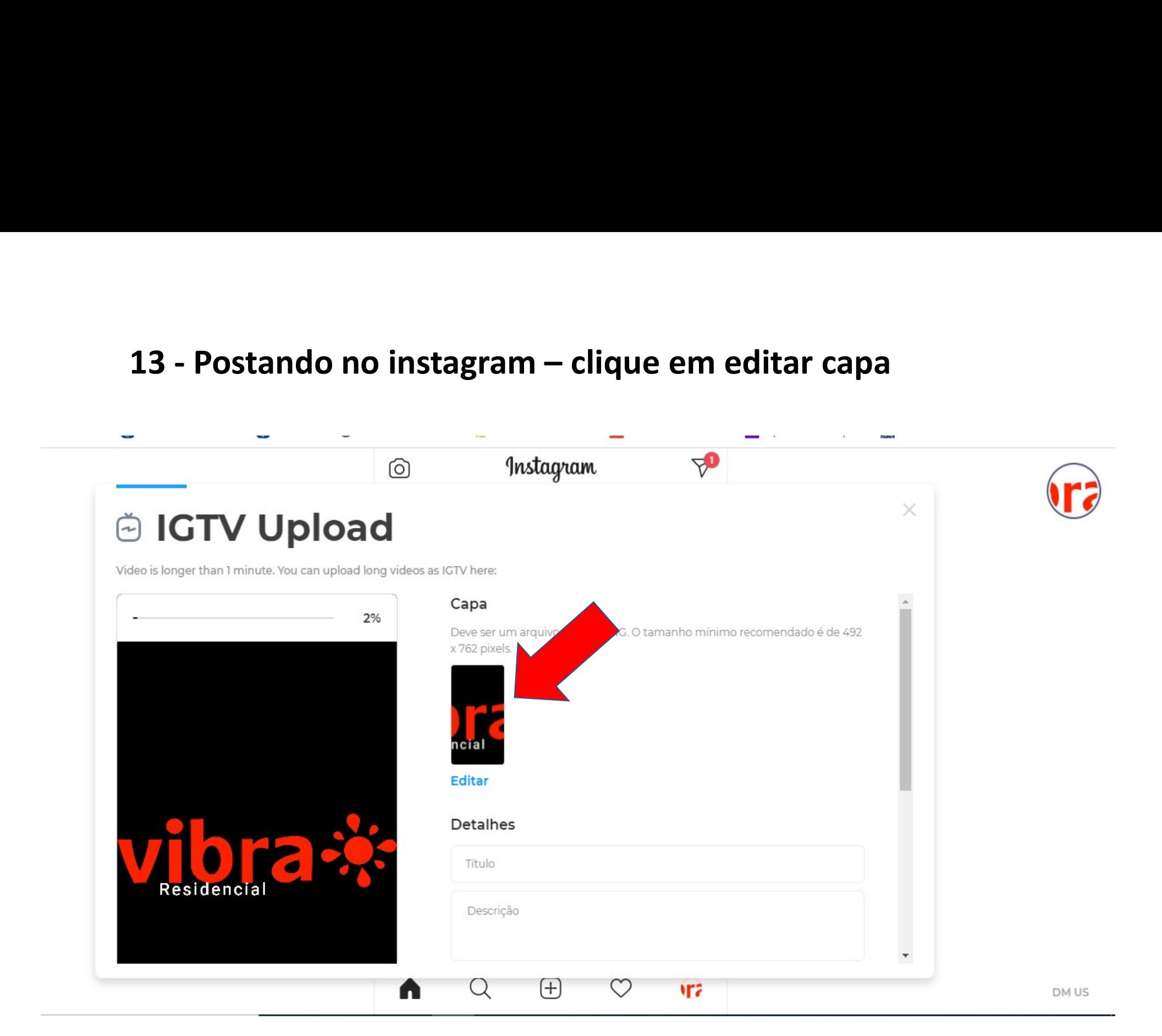

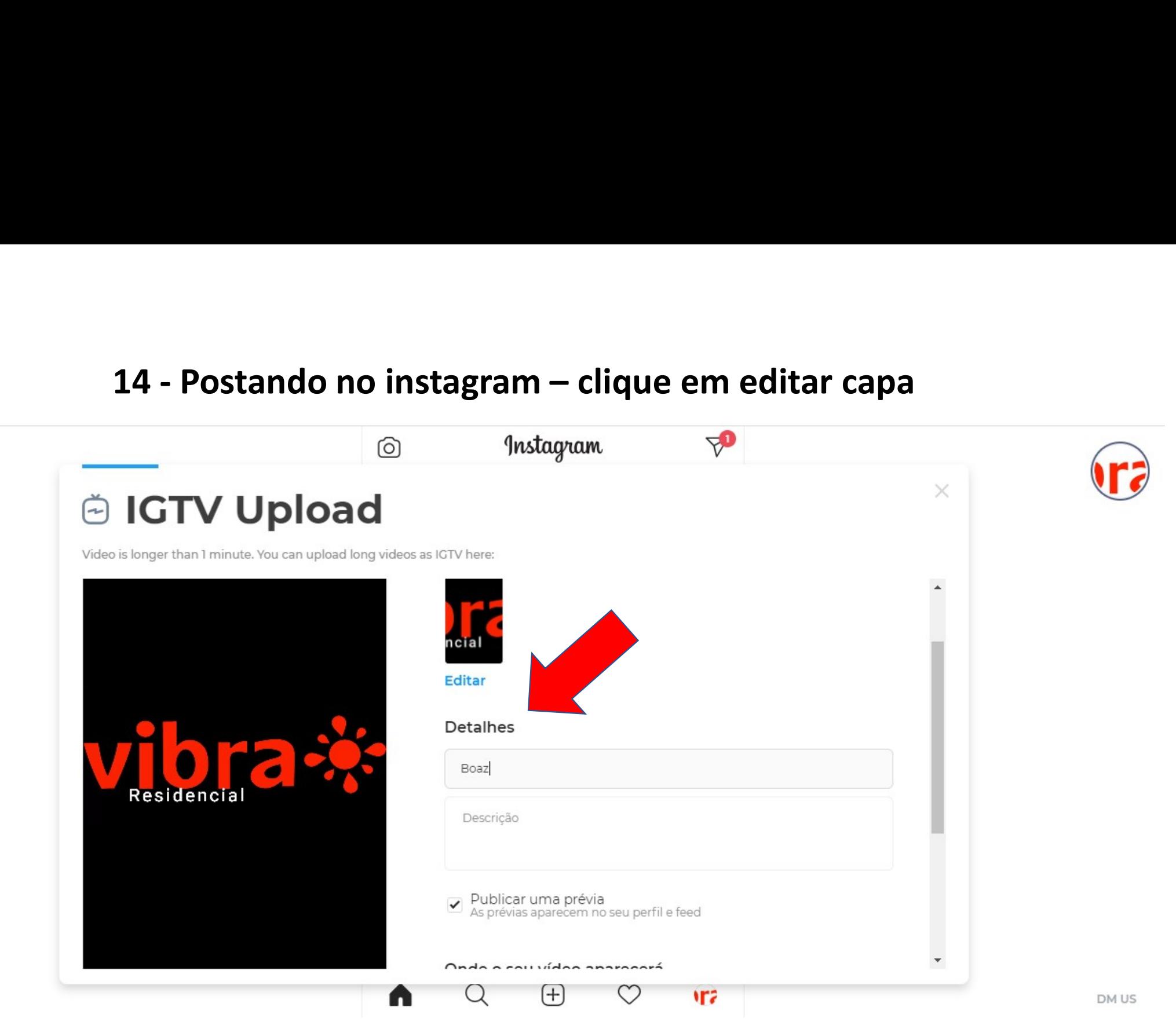

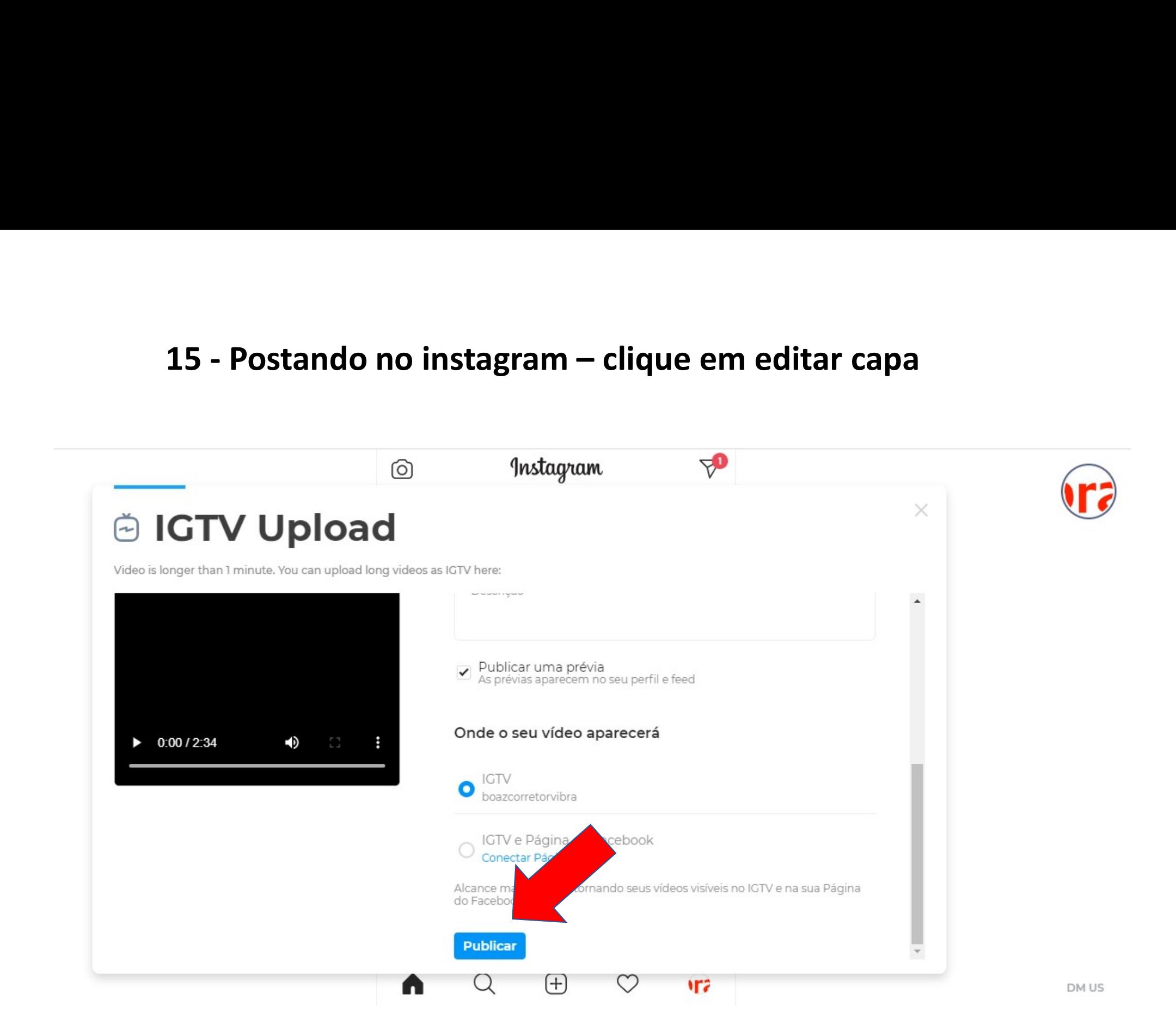

### 16 - Postando no instagram - espere...

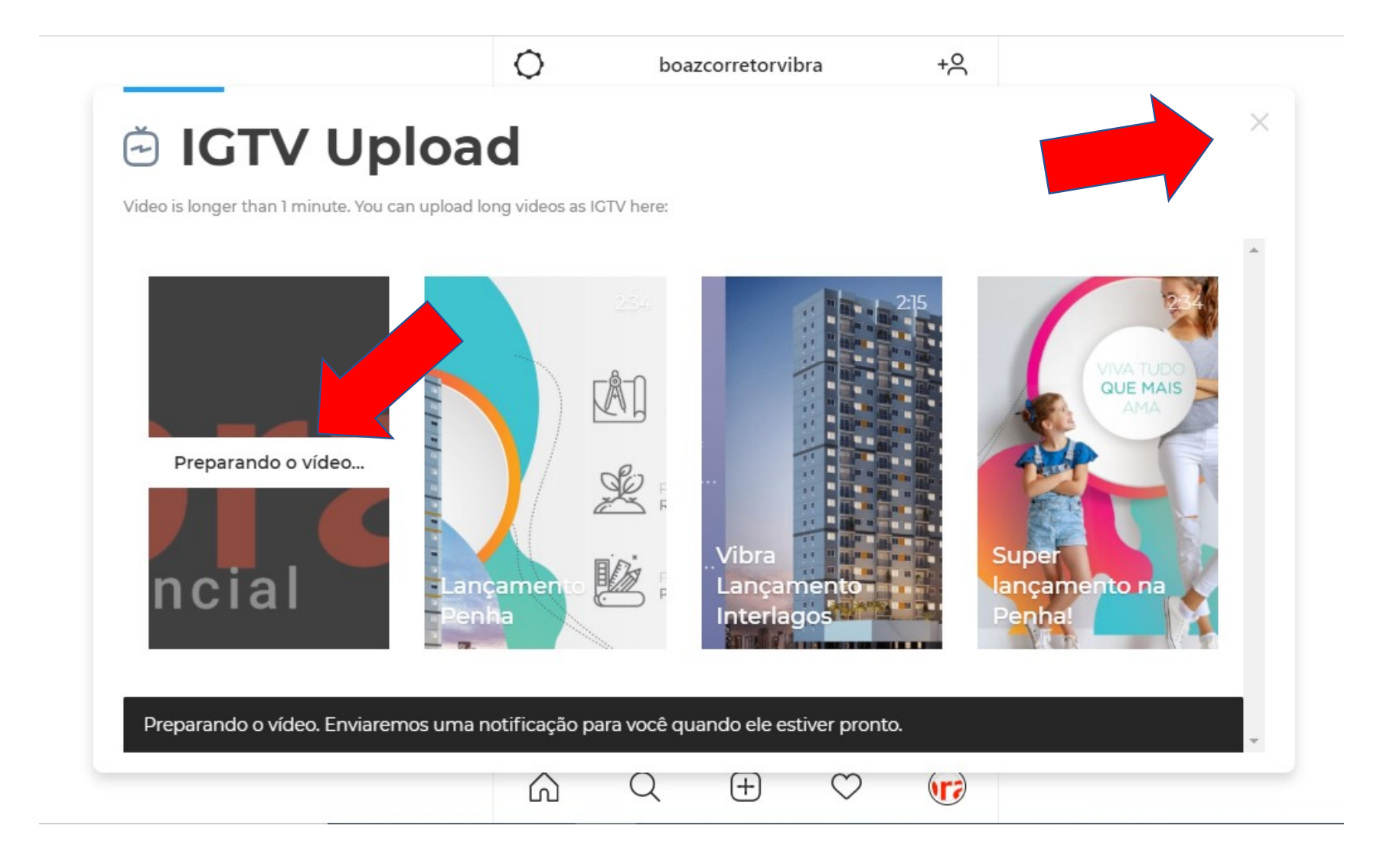

C

К Л

 $\mathbb{R}^d$  M

 $\mathbf C$ 

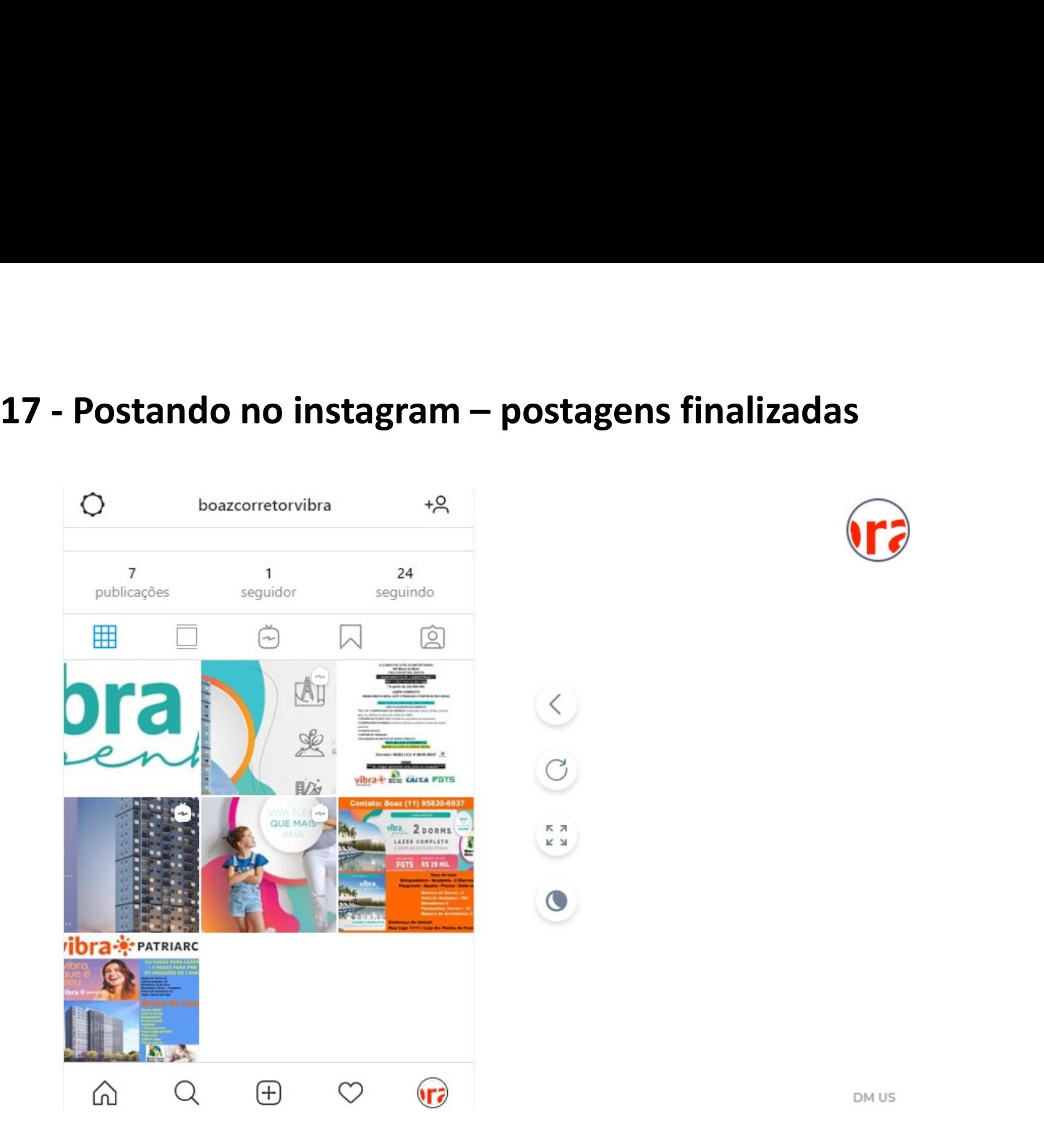

 $\sim$ 

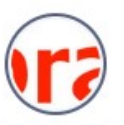

DM US